## **Downloading Digital Books to your Kobo eReader**

**Step 1:** Use the USB cable that came with your Kobo eReader to connect it to your personal computer.

**Step 2:** If a window does not open to launch the software install, open the Kobo eReader as a drive in "My Computer."

Click on the "Desktop Installers" folder.

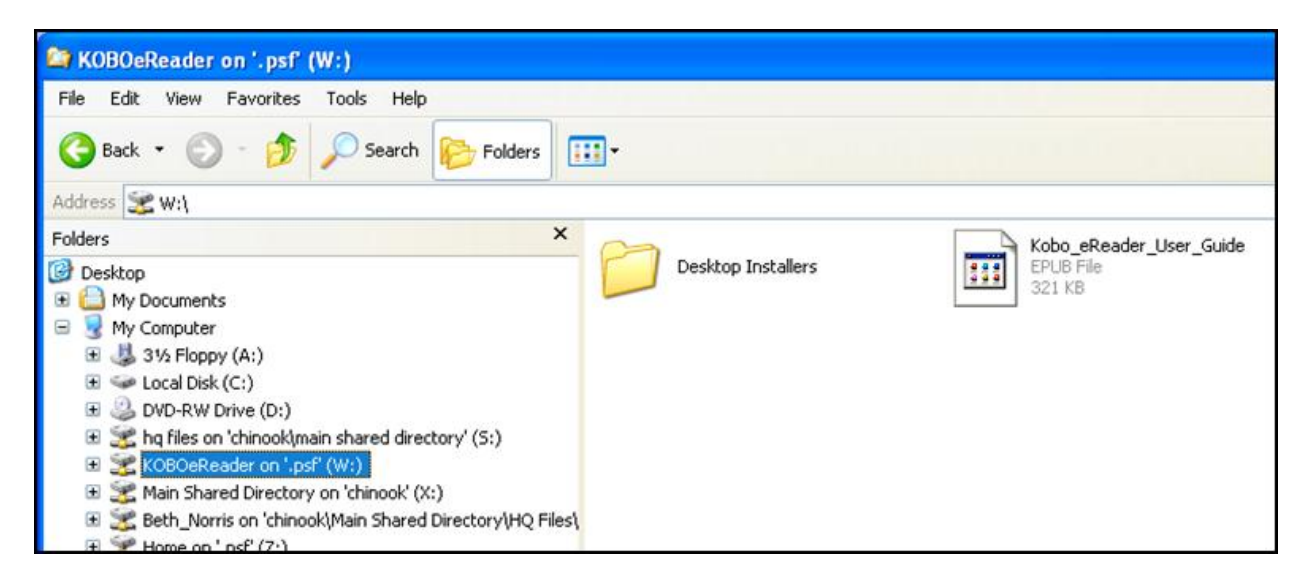

**Step 3:** Click the correct folder for your computer— Mac OS X or Windows for a PC.

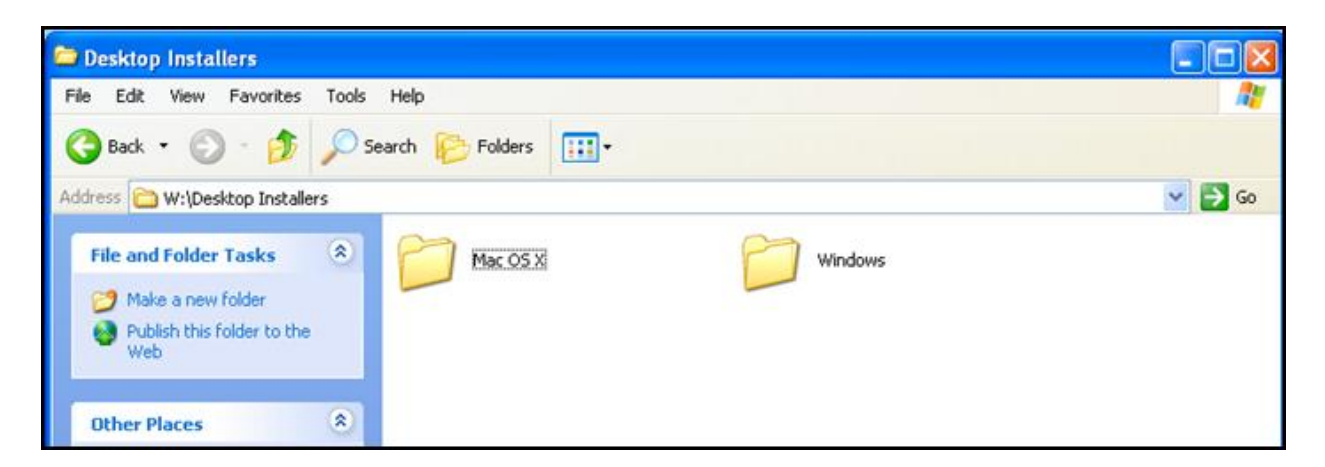

**Step 4:** Click on the Kobo "DesktopInstaller" to begin the downloading process.

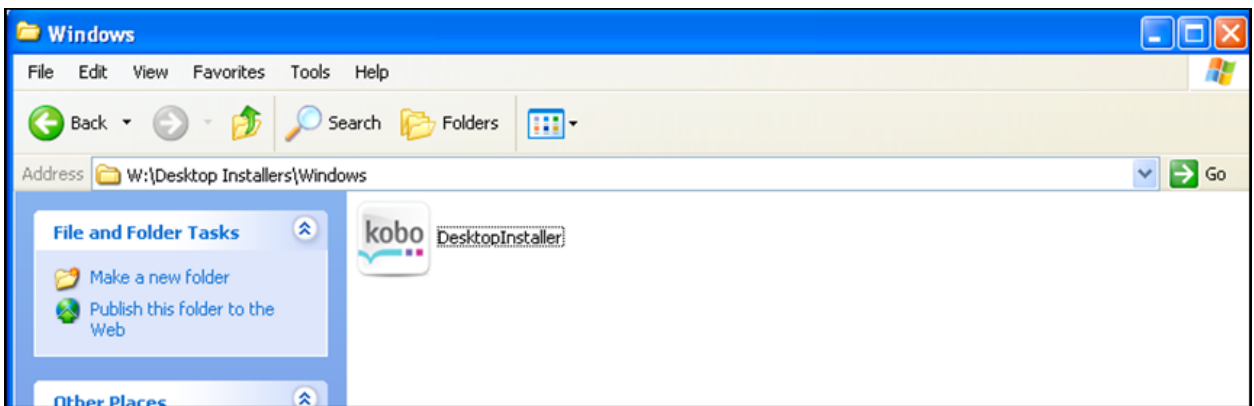

**Step 5:** Once the Kobo software has finished downloading, it will launch. You can "Sign In or Create An Account" at this time, but it is not necessary to borrow books from your library. Close this window once you are finished.

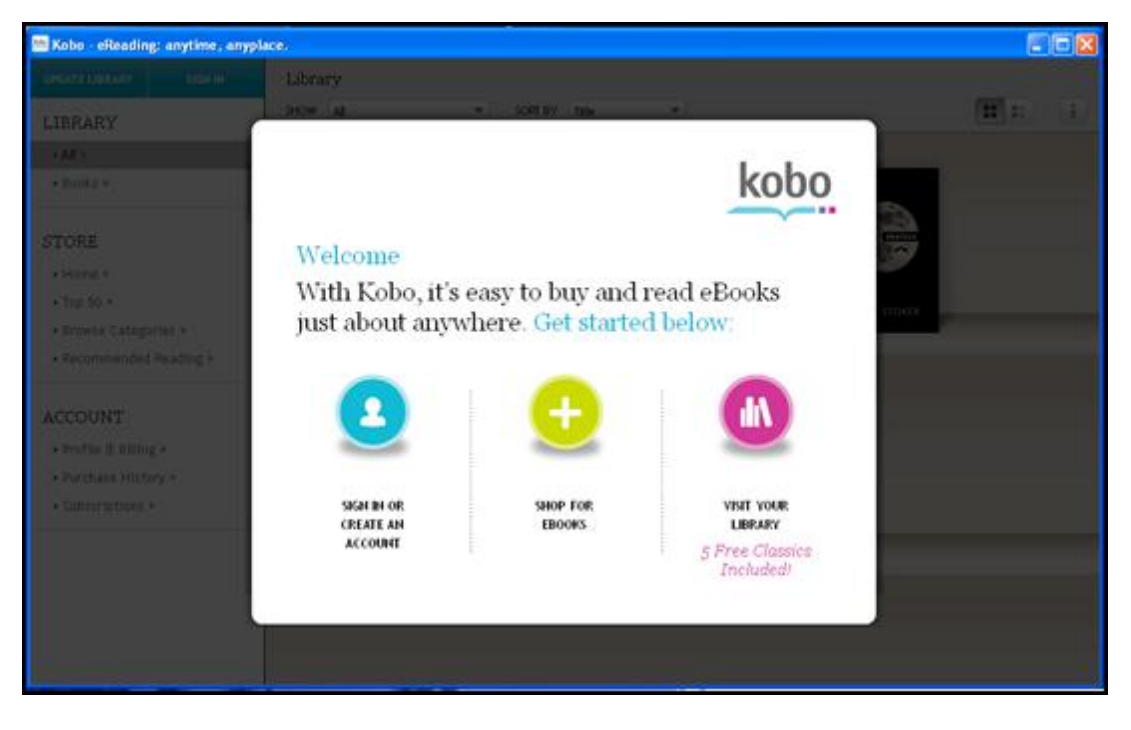

**Step 6:** Visit TRACpac (www.tracpac.ab.ca), and click on "Overdrive"

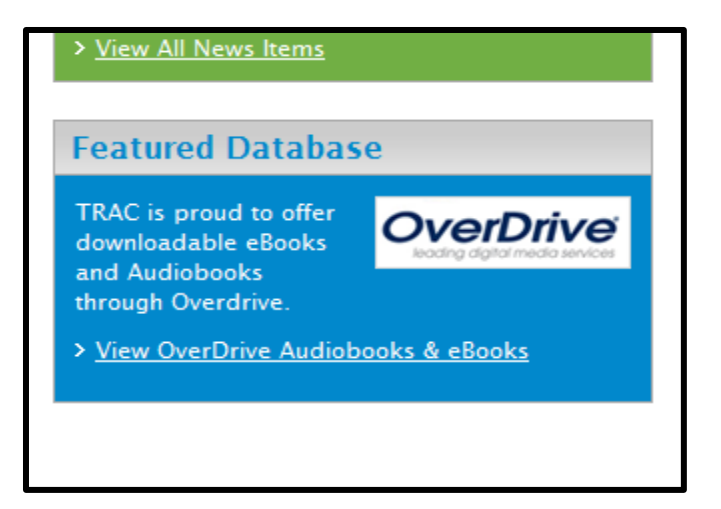

**Step 7:** Click on "Adobe Digital Editions" and download this software

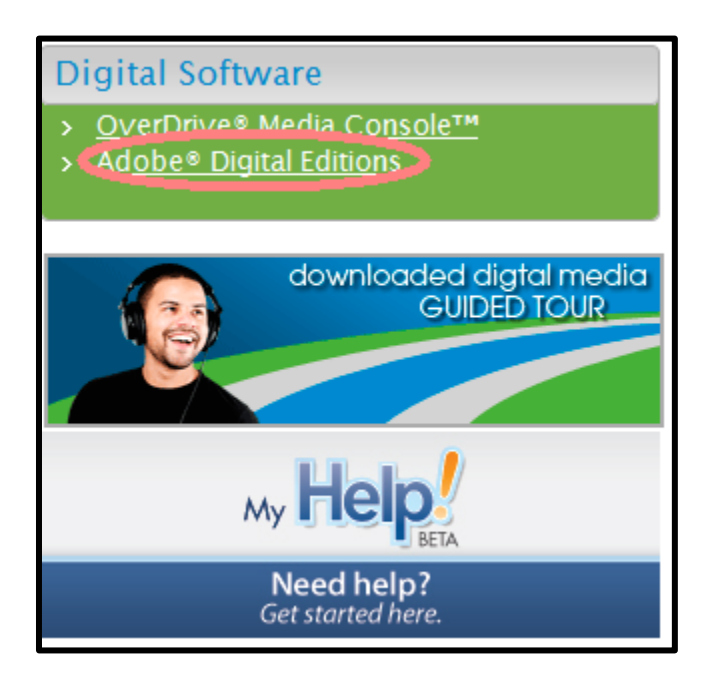

After Adobe Digital Editions installs, you will be prompted to enter an Adobe ID to authorize your computer. Enter either an existing Adobe ID or follow the instructions to create a new one.

**Step 8:** When you open your Adobe Digital Editions, you will be asked to authenticate your Kobo eReader.

If this does not automatically pop up go to your Kobo device. You will be asked:

*What do you want to do?*

## *Keep reading OR manage library*

## Choose "manage library".

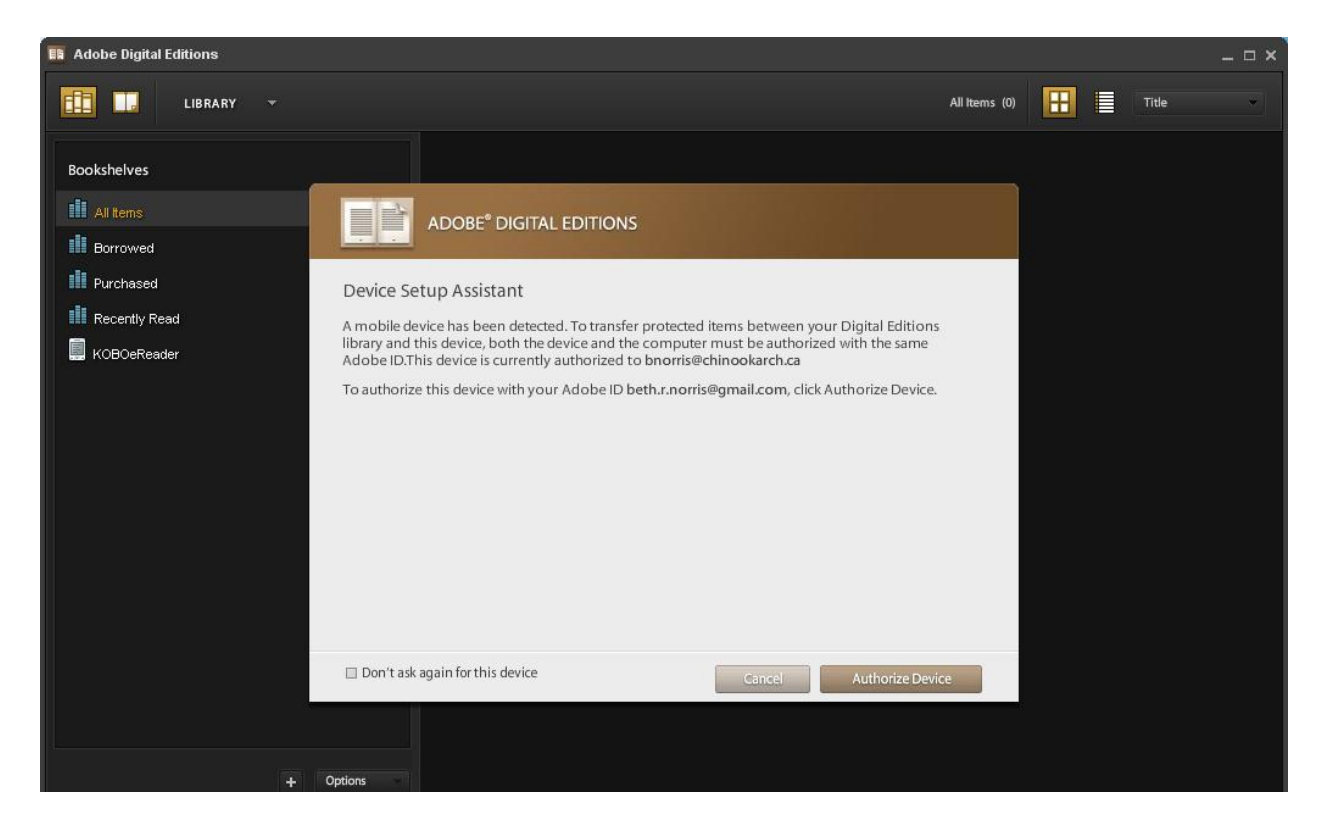

**Step 9:** Once you have authenticated your Kobo, it should appear under your "Bookshelves" in Adobe Digital Editions.

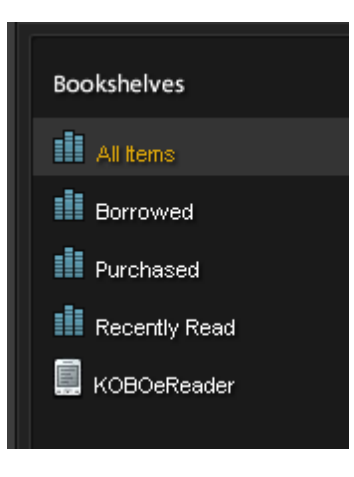

**Step 10:** Click on "e-books"

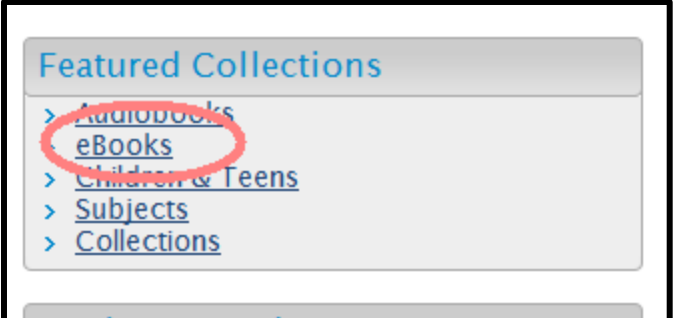

**Step 11:** Find the e-book that you would like to check out.

**Step 12:** Click "Add to e-bookbag" to begin the check-out process.

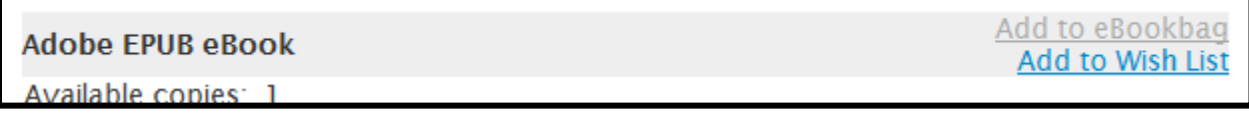

**Step 13:** Click on "Proceed to checkout"

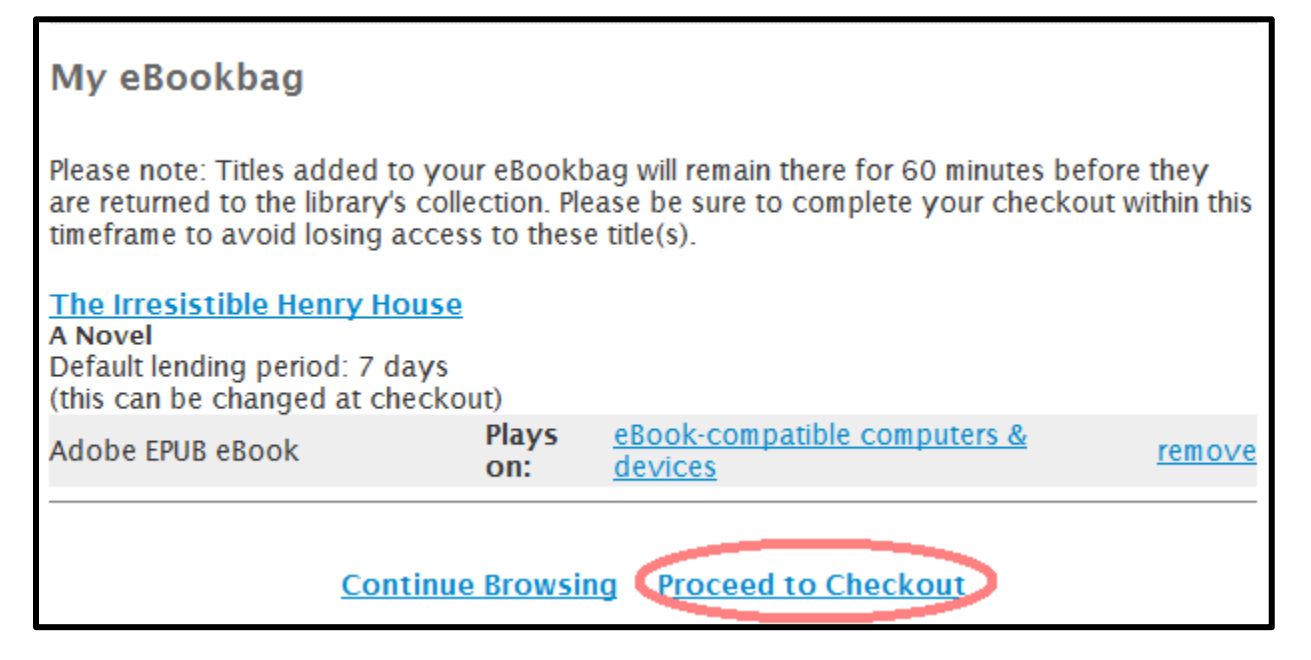

**Step 14:** Access to digital books is limited to library patrons only. Sign in with your library card number and PIN to proceed.

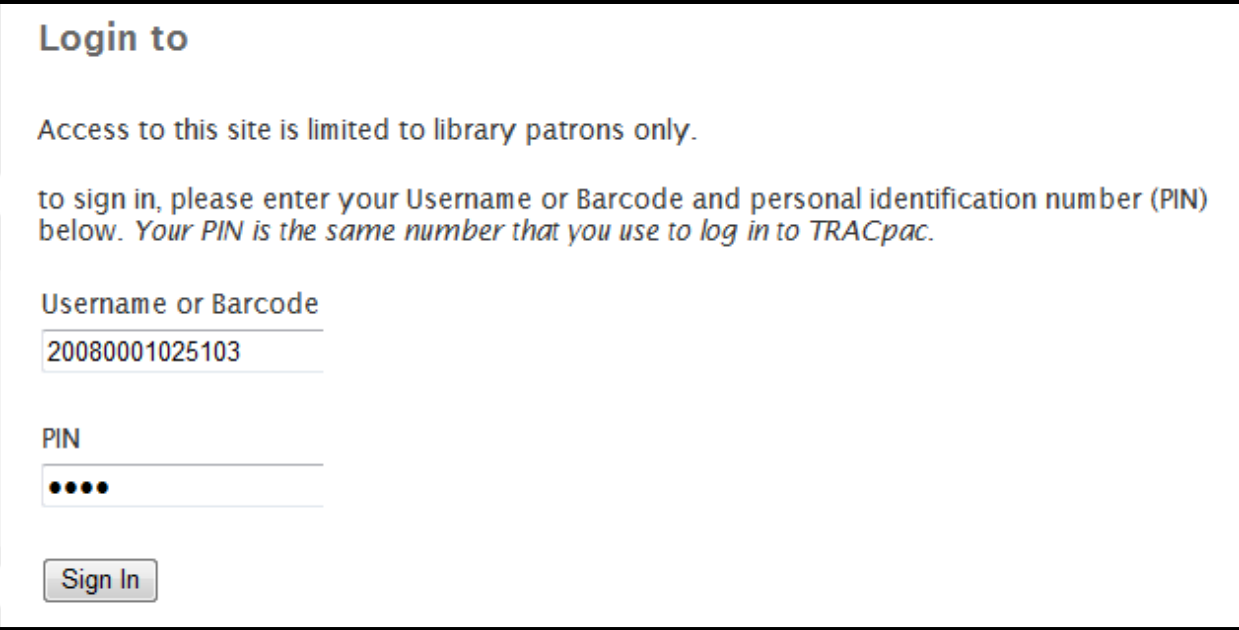

**Step 15:** Confirm your checkout and select whether you would like a lending period of 7 days or 14 days. Then click "Confirm check out"

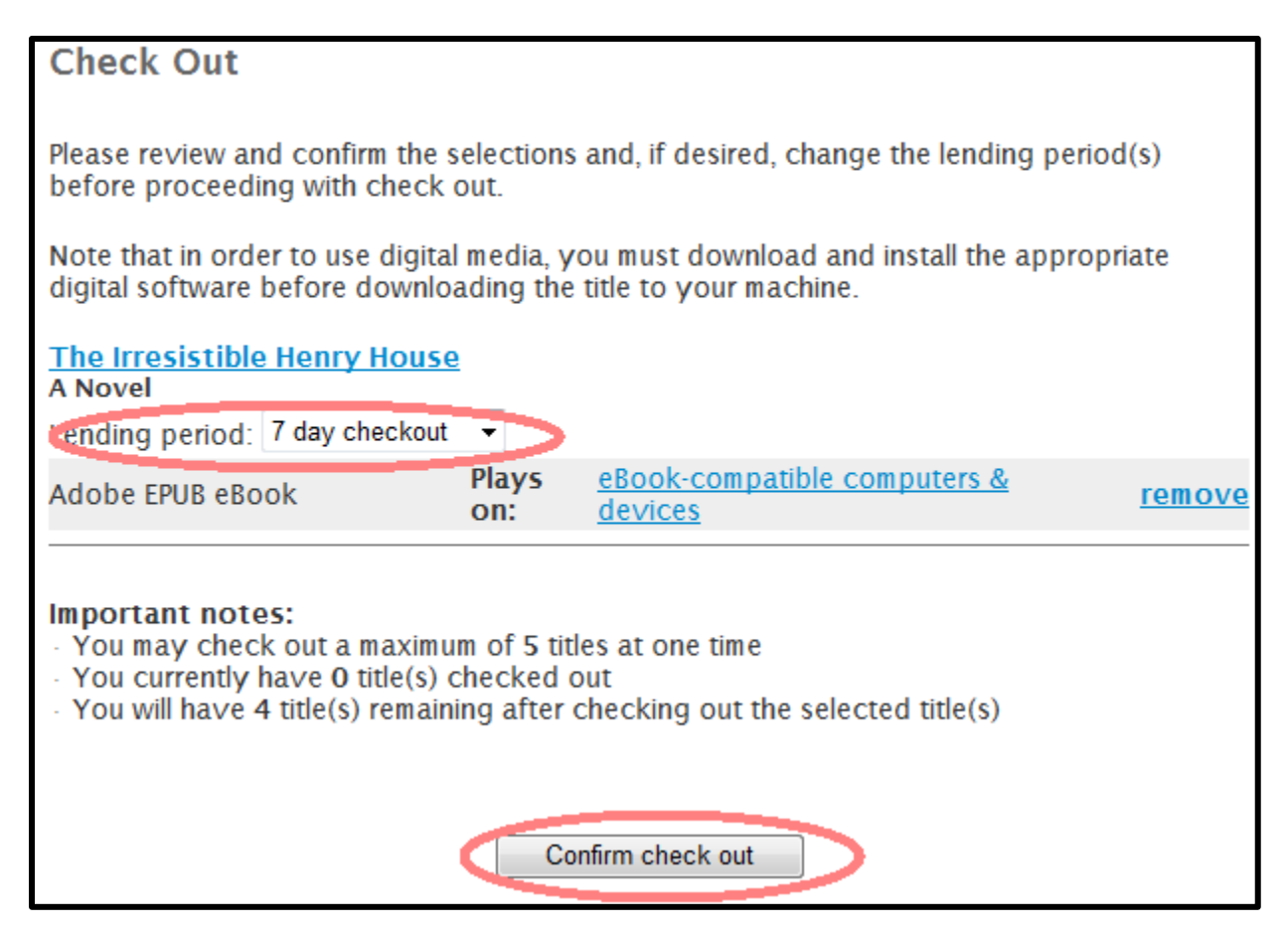

**Step 16:** Click "download" to move this title onto your computer

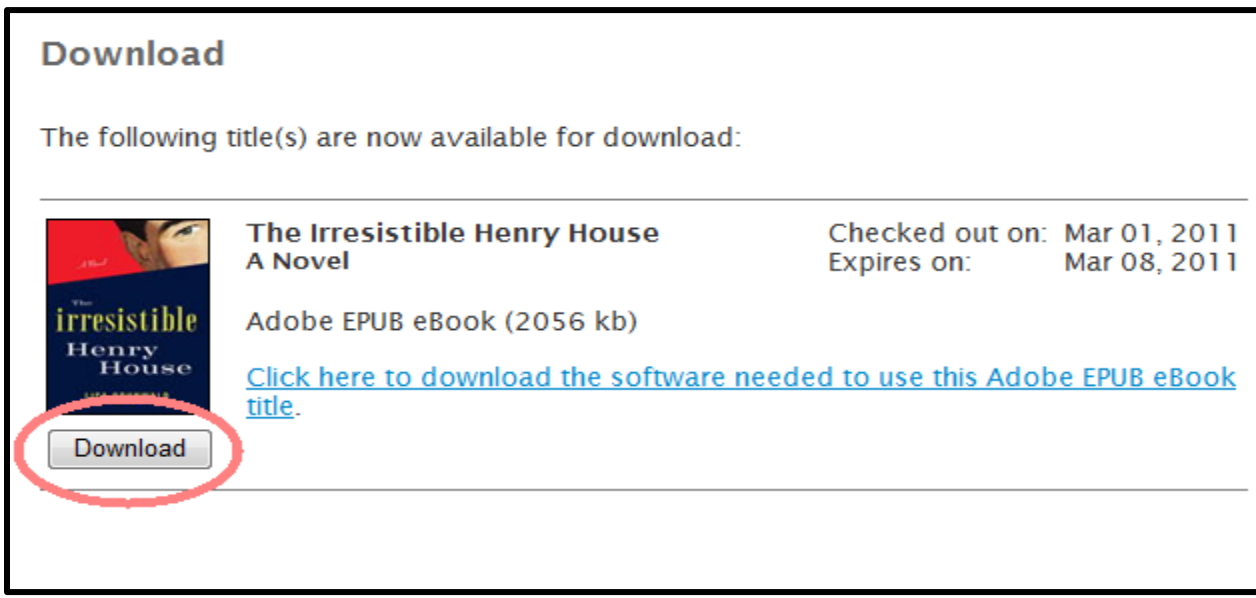

**Step 17:** A window will pop up asking you to either open or save this title. Select "open"

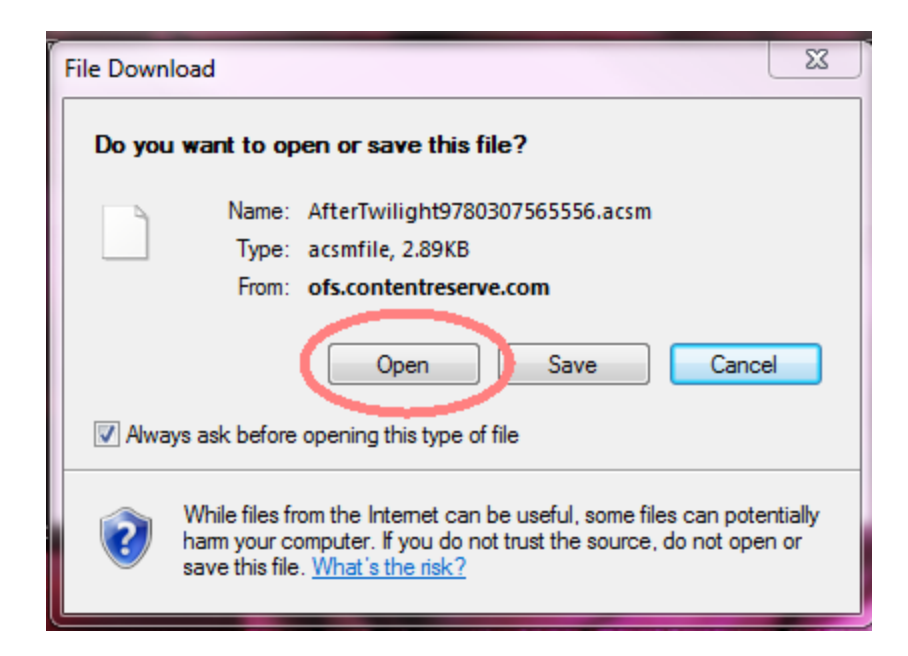

**Step 18:** The downloaded title will open in Adobe Digital Editions.

**Step 19:** To add this title to your Kobo simply 'drag and drop' the downloaded title from the Library list onto the Reader.

**Step 20:** Disconnect your Kobo reader from the computer. Enjoy reading your book!